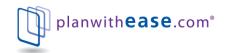

# **Participant User Guide**

# Introduction

planwithease.com<sup>®</sup> is an online administrative system that helps Plan Sponsors (generally your employer) manage their 403(b), 401(a) and/or 457 plans in accordance with the Internal Revenue Code requirements for those types of plans.

This document outlines how you can access and view your account on planwithease.com. It also provides information on how to complete a transaction request through the planwithease.com website.

**Please note:** you may not be able to access all of the features noted in this document. planwith**ease**.com will only show you the features and transactions your Plan Sponsor has chosen to offer under their plan document and/or through planwith**ease**.com.

## **Table of Contents:**

| Tips on Getting Started                                                                                                    | Page 2  |
|----------------------------------------------------------------------------------------------------|---------|
| Accessing planwithease.com                                                                                                    | Page 2  |
| Edit Personal Information                                                                                                    | Page 4  |
| Request Transactions                                                                                                    | Page 7  |
| Hardship and De minimis Withdrawals, Disability,<br>Government Buyback, Age 59 and a half, Rollover Amounts, Required<br>Minimum Distribution, and Severance from Employment Withdrawals | _Page 9 |
| Requesting an Exchange, Rollover or Transfer                                                                                                    | Page 11 |
| Qualified Domestic Relations Order (QDRO)                                                                                                    | Page 14 |
| Transaction History                                                                                                    | Page 15 |
| View or Delete Reports and Forms                                                                                                    | Page 16 |
| Online/Fillable Salary Reduction Agreement Log in Process                                                                                                    | Page 17 |
| Investment Provider and/or Contribution Changes                                                                                                    | Page 23 |

Please note: If you do not see your Investment Provider/Account listed, some companies have decided that they will no longer provide investments for 403(b) plans, or cannot agree to provide the required electronic sharing of data needed to facilitate compliance with the final IRS Regulations. planwithease.com will not be able to provide approval services for these companies and no account data from these companies will appear on planwithease.com.

If you currently have an account with such an Investment Provider, you will need to work directly with your plan sponsor to make any changes or authorize any transactions for that account.

Last revised: 09/19/13

# **Tips on Getting Started**

To ensure that you can receive and view all of the information you will need from planwithease.com, please take the following steps as you get started!

- You must have an email address. Add customerservice@planwithease.com to your email
  contacts list to ensure that you receive all communications from planwithease.com. You can
  use your work email address if your employer allows, or you can set up a free account with
  various internet service providers.
- Enable "pop-up" windows from planwithease.com in your internet browser by going to your Windows Explorer toolbar, click on "Tools" then "Pop-up Blocker" and select "Click-Off Pop-up Blocker".

# Accessing planwithease.com

Below are the steps you use to access planwithease.com:

- 1. Access the Internet.
- 2. Enter the following web address: www.planwithease.com
- Enter your Username/ID in the field provided. You will first need to highlight and clear the words "Enter Username" from the field. Your Username/ID for your first login is your Social Security Number.

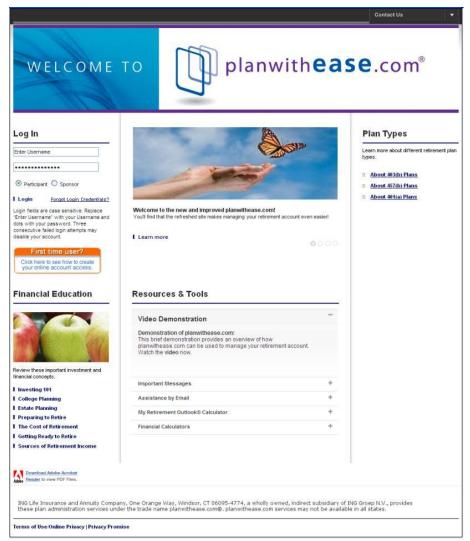

- 4. Enter your Password in the field containing dots. First you must remove the dots from the field. Your initial Password is the two digit month of your birth and the last two digits of the year of your birth (mmyy). Click on Login to complete the login process.
- 5. When you login for the first time, you will be prompted select 3 different security questions and to create your own unique Username/ID and password.

Please select three different Alternate Verification Questions and provide the

Verification Answer for resetting your password. (Examples below)

- What is your father's middle name (system will default all to this question)
- What is your mother's maiden name?
- What is your pet's name?
- What is your City of Birth?
- What is your favorite hobby?
- What High School did you attend?
- What is your favorite food?
- What was the model of your first car?

#### Criteria for the Username/ID are:

- It must be between 6 and 15 characters (letters and numbers only no special characters).
- It must contain at least one letter and one number, and letters are case sensitive.
- It cannot be the same as your Password or your Social Security Number.
- It cannot contain three letters or numbers in a row that are one character different in other words, you cannot use ABC123.
- It cannot contain special characters such as !, @,#,\$,%,&, etc.

#### Criteria for the Password are:

- It must be between 6 and 15 characters (letters and numbers only no special characters).
- It must contain at least one letter and one number, and letters are case sensitive.
- It cannot be the same as your Username/ID or your Social Security Number.
- It cannot contain three letters or numbers in a row that are one character different in other words, you cannot use ABC123.
- It cannot contain two consecutive characters that are the same in other words you cannot use apple01, but aple01 would be fine!

After your initial login, you will use your own user name and password to gain access to your information. Should you forget either, there is a help utility available to you on the site. All you need to do is click on "Forgot Login Credentials" to initiate this.

- Click the radio button next to Participant then enter your SSN number
- Click Submit to continue
- Type in your Alternate Verification answer and click Submit
- You will receive an email with your login instructions

Each time you log into your account from a different computer, it will ask you to answer one of the security questions in order to gain access.

## **Edit Personal Information**

Once you have logged in for the first time you will be prompted to review and edit your personal information. You MUST provide the email address you want planwithease.com to use in sending notices to you. Select the **Save and Continue** button.

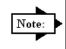

If your Plan Sponsor has elected to utilize the Online or Fillable Salary Reduction Agreement Service offered by planwithease.com, there are additional steps you will need to take to complete the initial log- in process. Refer to Online/Fillable Salary Reduction Agreement Process within this Guide.

After you review your personal information and provide your email address, you will have access to the following information on planwithease.com by selecting the corresponding link across the top navigation menu bar:

| Section                               | Description                                                                                                    |
|---------------------------------------|----------------------------------------------------------------------------------------------------|
| Participant                           | Provides a brief overview of your information.                                                                                                    |
| Summary                               | In the upper right corner is an <b>Important Messages</b> area. This area should always be reviewed as important updates will be displayed here.                                                                                                    |
|                                       | Personal Information:                                                                                                    |
|                                       | Displays your E-mail address, Date of Birth and Hire Date.                                                                                                    |
|                                       | At-a-glance:                                                                                                    |
|                                       | <ul> <li>Account Summary, Division and Division ID if your plan uses this function.</li> </ul>                                                                                                    |
|                                       | Status and Service:                                                                                                    |
|                                       | <ul> <li>Employment Status, Employment Status Date, Plan Status, and Plan Status date</li> </ul>                                                                                                    |
|                                       | Account Summary by Money Source                                                                                                    |
|                                       | <ul> <li>Show your account balance within each money source you have your<br/>funds with.</li> </ul>                                                                                                    |
|                                       | Account Summary by Investment Provider:                                                                                                    |
|                                       | Shows your account balance within each Investment Provider.                                                                                                    |
|                                       | Clicking on <sup>⊞</sup> next to an Investment Provider will expand the information to show balances at the contract level.                                                                                                    |
|                                       |                                                                                                    |
| Account<br>Summary                    | "Account Summary By Investment Provider" will show your account balance within each Investment Provider. Clicking on the  sign next to an Investment Provider will expand the information to show balances at the contract level. The "As of" date is the date the Investment Provider last provided account balance information to planwithease.com. |
| Investment<br>Provider<br>Information | Shows the list of Investment Providers within your plan and, if available, a hyperlink that will take you to the Investment Provider's web page or information sheet for additional information. If "Deselected" is listed next to the Investment provider it means this provider can no longer receive any future contributions.                     |

## **Request Transactions**

As a reminder, planwith**ease**.com will only show you the features and transactions your Plan Sponsor has chosen to offer under their plan document and/or through planwith**ease**.com. Not all of the transactions listed below may be available to you.

If you have questions about the transactions available under your plan, please contact your Plan Sponsor for more information.

| Contribution<br>Changes/Investment<br>Provider Elections | You would use this function to change the amount you currently contribute to the Investment Providers under your Salary Reduction Agreement. The method of allocation (dollar or percent) is chosen by your Plan Sponsor, so both options may not appear to you. Use the option provided. It is also used to change the percentage of contributions you want to go to a particular contract within each Investment Provider. |
|----------------------------------------------------------|----------------------------------------------------------------------------------------------------|
| Exchanges/<br>Rollovers In/<br>Transfers                 | Used to request an Exchanges within the plan, Rollovers into the plan, as well as Transfers into and out of the plan and if Plan allows, Inter-Employer Plan Transfers.                                                                                                    |
| Loans                                                    | Used for requesting a General Purpose or Residential Loan under your plan. Your Plan Sponsors determines the loan availability within the plan. Note that each Investment Provider may have additional limitations within their contracts.                                                                                                    |
| Withdrawals/Rollover<br>Out                              | Used for requesting In-Service withdrawals (Disability, De minimis, Government Buyback, Hardship, Age 59 and a half, or Rollover Amounts) or a withdrawal such as Severance from Employment, as allowed by the plan. Not all of the options listed may show, depending upon the provisions of the plan document governing your plan. Investment Providers may also have additional limitations within their contracts.       |
| Transaction History                                      | Provides a detailed list of all the transactions you have requested through planwithease.com. In Transaction History, you can Cancel or Print any request listed. You will have to change the "Show Account History From" to display the proper history.                                                                                                    |

## **Documents**

| Reports/<br>Letters | This section shows the reports available to you regarding prior transactions you have completed, such as Salary Reduction Agreements, transaction approvals, transaction cancellations, etc.        |
|---------------------|----------------------------------------------------------------------------------------------------|
| Forms               | This shows the forms available to you online. For example, if your plan allows printable Salary Reduction Agreements, the form would be located here, as well as the Additional Documentation Form. |

#### **Personal Profile**

| Edit Personal<br>Information    | This section displays your personal information. The only information you can edit is your email address for notifications and your Alternate Verification Questions and Answers. All other changes to personal information (such as Name, Birth Date, Date of Hire, etc.) must be submitted through your Plan Sponsor, and will appear on planwithease.com once the data has been updated by your Plan Sponsor. |
|---------------------------------|----------------------------------------------------------------------------------------------------|
| Username/ID and Password Change | This allows you to change your Username/ID and password to planwithease.com. See the screen for detailed criteria.                                                                                                    |

| Participan | t User Guide                                                                                                    |  |
|------------|----------------------------------------------------------------------------------------------------|--|
|            | Clicking on this section will open a new browser with this Participant User Guide document that may be saved or printed as needed.                                    |  |
| ODBO       |                                                                                                    |  |
| QDRO       |                                                                                                    |  |
|            | Clicking on this section will open a new browser with a form that must be submitted in order to access your funds if you are in a Domestic Relations Order situation. |  |
| Terms of U | Terms of Use/Online Privacy                                                                                                    |  |
|            | Clicking on this section will open a new browser with important Terms of Use and Online Privacy information regarding the use of our website.                         |  |

# **Request Transactions**

## General Purpose and Residential Loans

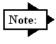

If your current Investment Provider does not appear as an option, this company may not be providing data to planwithease.com. All transaction requests for Investment Providers that have chosen not to share data or ones who are sharing data, but may not currently be feeding your plan, will not be processed through planwithease.com. You will need to work directly with your plan sponsor (Employer) regarding the processing of this transaction or having the Investment Provider feed the data to planwithease.com. Your plan sponsor may need to reach out to planwithease.com for further assistance before approving the transaction.

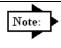

If you are having any problems with requesting transactions, please refer to the "Steps to Request" that are located at the top of each initial transaction screen.

#### **Steps**

- 1. Log into planwithease.com as described earlier in this document.
- 2. On the top navigation bar under Request Transactions select Loans
- 3. Select the appropriate drop down box based on the transaction type(s) authorized by the plan:

| If transaction type is | Then select this option from the drop down box |
|------------------------|------------------------------------------------|
| Loan                   | General Purpose Loan                           |
|                        | Residential Loan                               |

4. In the Amount Requested field, type in the amount of the request next to the appropriate Investment Provider and, if available, the contract number you are requesting the transaction from. The system will not allow you to request more than available within each Investment Provider.

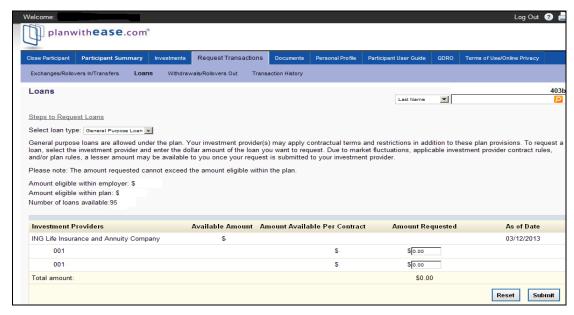

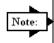

If "Submit" is chosen, you will move to the next screen to review the request. If Reset is chosen, it will reset the amounts to \$0.00.

- 5. Select the I Agree or Cancel button. If Cancel is selected, it will take you back to Step 3.
- 6. Upon completion of a General Purpose Loan, an alternate window will be generated with the approval letter in PDF format. You will need to print the approval letter and send it to your Investment Provider along with any forms the Investment Provider requires to process the request.
- 7. Upon completion of a Residential Loan, the Confirmation Number for your requested transaction will appear, and will again note the supporting documentation which must be sent to planwithease.com for review.
- 8. The address or fax number to send the additional documentation for a Residential Loan can be found by selecting "Forms" on the top navigation bar under "Documents". Select the "Additional Documentation Form". You will need to sign the second page and send all pages to planwithease.com with the required supporting documents.
- You will receive a Transaction Confirmation Notice from planwithease.com via email informing you that the transaction request was received, noting the date, time and confirmation number for the transaction request.
- 10. For a Residential Loan, once the planwithease.com processor has reviewed the supporting documentation you will receive an email notification letting you know that a letter (approving or denying the request) is available for view and print on planwithease.com.

# Hardship, Government Buyback, Rollover Amounts, Age 59 and a half Withdrawal, Severance from Employment Withdrawal, Required Minimum Distribution, Disability, and De minimis Withdrawals

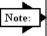

If your current Investment Provider does not appear as an option, this company may not be providing data to planwithease.com. All transaction requests for Investment Providers that have chosen not to share data or ones who are sharing data, but may not currently be feeding your plan, will not be processed through planwithease.com. You will need to work directly with your plan sponsor (Employer) regarding the processing of this transaction or having the Investment Provider feed the data to planwithease.com. Your plan sponsor may need to reach out to planwithease.com for further assistance before approving the transaction.

#### Steps

- 1. Log into planwithease.com as described earlier in this document.
- 2. On the top navigation bar under Request Transactions, select Withdrawals/Rollover Out.
- 3. Select the appropriate drop down box based on the transaction type(s) authorized by the plan:

| If transaction type is              | Then select this option from the drop down box                                                                                                    |  |
|-------------------------------------|----------------------------------------------------------------------------------------------------|--|
| Withdrawal                          | <ul> <li>Hardship</li> <li>Government</li> <li>Buyback</li> <li>Severance from Employment</li> <li>Age 59 and a half</li> <li>Disability</li> <li>De minimis (457 plans only)</li> </ul> |  |
| Required<br>Minimum<br>Distribution | Severance from     Age 59 and a half     Employment     OR                                                                                                    |  |

4. For Hardship select the reason for the withdrawal in the drop down box that appears on the screen. (The system will automatically default to Funeral Expenses)

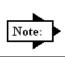

The system will list what supporting documentation is needed based on the reason for the Hardship Withdrawal reason selected. This additional documentation MUST be submitted to planwithease.com for review.

5. In the "Amount Requested" field, type in the amount of the request next to the appropriate Investment Provider and, if available, the contract number you are requesting the transaction from. The system will not allow you to request more than available within each Investment Provider and contract number.

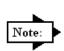

If you are requesting a Full Withdrawal, under the Full Withdrawal column, check the box next to the investment provider that you are withdrawing the funds from.

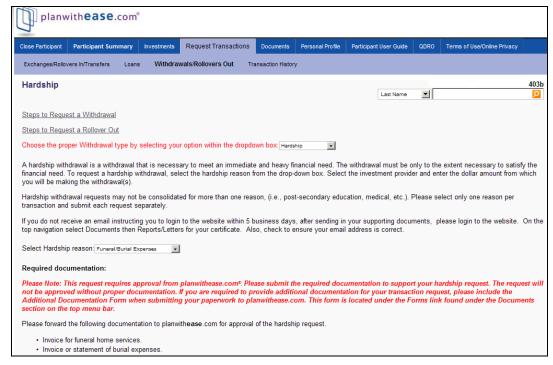

6. Select the **Submit** or **Reset** button.

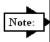

If "Submit" is chosen, you will move to the next screen to review the request. If Reset is chosen, it will reset the amounts to \$0.00.

- 7. Select the I Agree or Cancel button. If Cancel is selected, it will take you back to Step 3.
- 8. Upon completion of Government Buyback, Severance from Employment, Age 59 and a half, or Disability an alternate window will be generated with the approval letter in PDF format. You will need to print the approval letter and send it to your Investment Provider along with any forms the Investment Provider requires to process the request.
- 9. Upon completion of a Hardship or De minimis request, the Confirmation Number for your requested transaction will appear, and will again note the supporting documentation which must be sent to planwithease.com for review.
- 10. For a Hardship or De minimis request, the address or fax number to send the additional documentation to can be found by selecting "Forms" on the top navigation bar under "Documents". Select the "Additional Documentation Form". You will need to sign the second page and send all pages to planwithease.com with the required supporting documents.
- 11. For a Hardship or De minimis request, once the planwithease.com processor has reviewed the supporting documentation you will receive an email notification letting you know that a letter (approving or denying the request) is available for view and print on planwithease.com.
- 12. You will receive a Transaction Confirmation Notice from planwithease.com via email informing you that the transaction request was received, noting the date, time, and confirmation number for the transaction request.

# Requesting an Exchange, Rollover, or Transfer

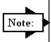

If your current Investment Provider does not appear as an option, this company may not be providing data to planwithease.com. All transaction requests for Investment Providers that have chosen not to share data or ones who are sharing data, but may not currently be feeding your plan, will not be processed through planwithease.com. You will need to work directly with your plan sponsor (Employer) regarding the processing of this transaction or having the Investment Provider feed the data to planwithease.com. Your plan sponsor may need to reach out to planwithease.com for further assistance before approving the transaction.

If you are requesting the full amount for the Exchange/Rollover/Transfer, then in the drop down for "Select the type of Transfer you would like to perform" you will need to select Percent and enter 100% next to the IP you are moving the funds from.

#### **Steps**

- 1. Log into planwithease.com as described earlier in this document.
- 2. On the top navigation bar under Transactions, select Exchange/Rollover/Transfer.
- 3. Then select the appropriate drop down box for the transaction type(s) authorized by the plan:
  - Exchanges
  - Rollovers into the plan
  - Transfers into the plan

- Transfers out of the plan
- Inter-Employer Plan Transfers
- 4. Complete the steps below as they pertain to the appropriate transaction request.

## **Exchanges**

An "exchange" refers to a "contract exchange," which is the movement of assets among contracts issued by the approved investment providers in your 403(b) plan.

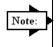

Please note: If the investment provider(s) has sent planwith**ease**.com information regarding your accounts, they will be available for you to select. If they have not yet sent, you can type in the new contract information.

- 1. Select the Investment Provider and the contract number you wish to move funds from.
- 2. Enter in the amount or percentage you wish to move.
- 3. Select the Investment Provider and the contract number(s) you wish to move the funds to.
- 4. If you need to add a new contract, use the drop down next to Contract to select "New" and enter the Contract/Account number.

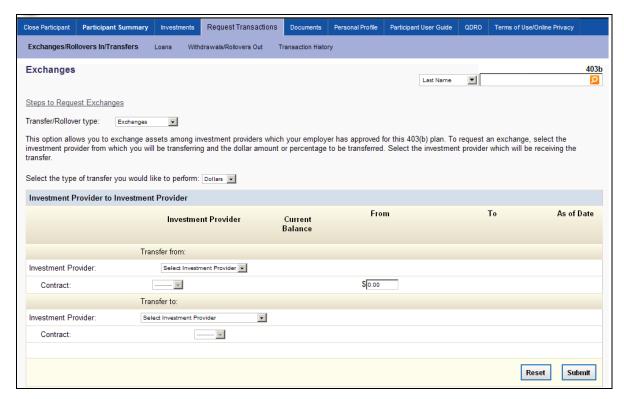

- Select the Submit or Reset button. If Submit is selected, it will take you to the next screen to review the request. If Reset is chosen it will reset the amounts to \$0.00.
- Review the request and select the I Agree or Cancel button. If Cancel is selected, it will take you back to Step 1.
- 7. A separate window will appear with the Approval letter you will need to print and send to the Investment Provider along with any forms they may require.
- 8. You will receive a Transaction Confirmation Notice from planwithease.com via email informing you that the transaction request was received, noting the date, time and confirmation number for the transaction request.

#### Rollovers

A "rollover" allows you to move assets from one investment provider to another (not necessarily within your 403(b) plan) such as an IRA, 401(k), 457 etc., once you have met certain IRS guidelines. To be eligible to rollover funds, you must have either attained age 59 ½, Disabled or terminated your employment with the Sponsor (Employer) offering your 403(b) plan.

## Rollovers into the Plan

- 1. Type in the name of the Investment Provider and the contract number(s) you wish to roll funds over from next to the Investment Provider and contract number you wish to roll the funds into.
- 2. Select the **Submit** or **Reset** button. If Submit is chosen it will take you to the next screen to review the request. If Reset is chosen it will clear the fields.
- 3. Review the request and select I Agree or Cancel. If Cancel is selected it will take you back to Step 1.
- 4. A separate window will appear with the Approval letter that you will need to print and send to the Investment Provider along with any forms they may require in order to process the transaction.
- 5. You will receive a Transaction Confirmation Notice from planwithease.com via email informing you that the transaction request was received, noting the date, time and confirmation number for the transaction request.

## Rollovers out of the Plan

#### Steps

You are only eligible to rollover funds out of the Plan if you have already qualified for another distribution transaction under the plan, such as Disability, De minimis, Age 59 and a half, Rollover Amounts or Severance from Employment.

You must request approval of the withdrawal based upon one of those distributions as allowed under your plan. You will note on your individual investment provider's paperwork that the funds are to be rolled over to a different plan, versus distributed to you in cash.

## **Transfers**

A "transfer" refers to a "plan-to-plan transfer" which allows you to move funds from one 403(b) plan to the 403(b) plan of a different Sponsor (Employer).

## Transfers into the Plan

#### Steps

1. Type in the Investment Provider and the contract number(s) you are transferring funds from next to the appropriate Investment Provider and contract number you wish to transfer the funds to.

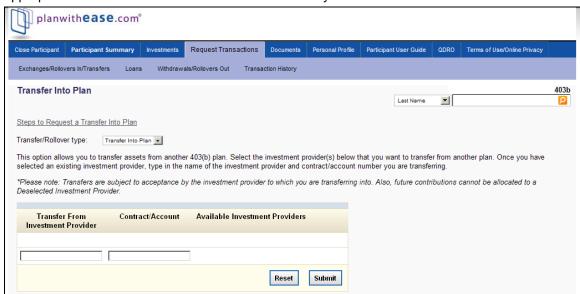

- 2. Select the **Submit** or **Reset** button. If Submit is chosen, you will move to the next screen to review the request. If Reset is chosen, it will clear the fields.
- 3. Review the request and select the **I Agree** or **Cancel** button. If Cancel is chosen, it will take you back to Step 1.
- 4. A separate window will appear with the Approval letter that you will need to print and send to the Investment Provider along with any forms they may require.
- You will receive a Transaction Confirmation Notice from planwithease.com via email informing you that the transaction request was received, noting the date, time and confirmation number for the transaction request.

## Transfers out of the Plan

- 1. Type in the appropriate Investment Provider and the contract number(s) you are transferring funds to next to the Investment Provider you are transferring funds from.
- 2. Enter in the amount or percentage, in whole numbers, that you wish to transfer.

- 3. Select the **Submit** or **Reset** button. If Submit is chosen, you will move to the next screen to review the request. If Reset is chosen, it will reset the amounts to \$0.00.
- 4. Review the request and select the **I Agree** or **Cancel** button. If Cancel is selected it will take you back to Step 1.
- 5. A separate window will appear with the Approval letter that you will need to print and send to the Investment Provider along with any forms they may require.
- 6. You will receive a Transaction Confirmation Notice from planwithease.com via email informing you that the transaction request was received, noting the date, time and confirmation number for the transaction request.

## **Qualified Domestic Relations Order**

A "QDRO" refers to a Qualified Domestic Relations Order. The first set of Steps detail on how to submit a QDRO on the account. Use the second set of steps to request a transaction if an account has been placed on hold due to QDRO.

## Steps

- 1. Log into planwithease.com using the above procedures.
- 2. On the top navigation bar, select QDRO.
- Once you select QDRO, this will open a new window with the QDRO paperwork. Please print this out and follow the directions listed on the form.

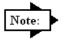

If you need information on how to submit the initial QDRO forms for review, select QDRO on the top navigation bar and print the PDF Form. This will have all the information of what is required to send to planwithease.com and the address or fax number to send it to.

- 1. Log into planwithease.com using the above procedures.
- 2. On the top navigation bar, select the type of transaction request to perform.
- 3. Follow the steps previously noted in this document for the appropriate transaction requests.
- 4. When the appropriate transaction request steps are completed, the Confirmation Screen will include a notation indicating that the request cannot be approved at this time because of the pending QDRO. You will be notified of any questions that arise in order to process your transaction request via email instructing you to go to planwithease.com website to retrieve the letter.
- 5. After the planwithease.com representative reviews the transaction request, you will receive an email notification that an approval or denial letter is available for you to view/print on planwithease.com.
  - If the transaction request is approved, you must print the letter and send it to the appropriate Investment Provider along with any other forms they may require to process your requested transaction.
  - If the transaction request is denied, you will be informed of any additional documentation that must be sent to planwithease.com for further review
- 6. You will receive a Transaction Confirmation Notice from planwithease.com via email informing you that the transaction request was received, noting the date, time and confirmation number for the transaction request.
- 7. When planwithease.com is notified by the Investment Provider that the QDRO distribution has been paid out to the Alternate Payee, a planwithease.com representative will "Unpend" the account. This will allow you to request any future transactions without providing additional information due to the QDRO.

# **Transaction History**

The steps below describe how to View or Cancel a previously requested transaction. It is critical to cancel any Loan or Hardship requests that were made in error or were never taken with the vendor because they reduce the amount available for future requests.

- 1. Log into planwithease.com using above procedures.
- 2. On the top navigation bar under Request Transactions select Transaction History.
- 3. In the drop down for Transactions to display select the type of transaction. (Example: Loans, Withdrawals, Exchanges/Rollovers/Transfers, Allocation Change, Contribution Change)
- 4. In the drop down for Transaction Status select the status of the transaction. (Example: Approved, Denied, Additional Information, Cancelled, Expired, Pending)
- 5. Enter the date (mm/dd/yyyy) of the transaction in the Show Account History From or use the drop down calendar icon to select the specific date.
- 6. Enter the Confirmation Number, if known, in the Confirmation box. You can search using only the confirmation number.
- 7. Select the Submit button.
- 8. Select the  $^{\oplus}$  sign next to Details to open the transaction. This will show the details for the chosen transaction and any other transaction under your account using this confirmation number.
- 9. To view or print an approval letter, click on View Approval icon 🐱.
- 10. To cancel a request, select the cancel request icon The box below notes how to cancel single and multiple Investment Provider requests.

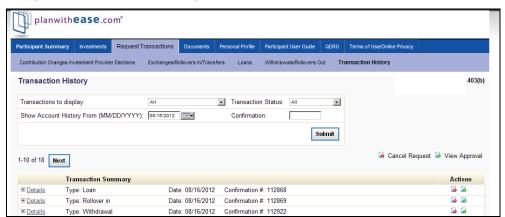

| If                                                                 | Then                                                                                                    |
|--------------------------------------------------------------------|----------------------------------------------------------------------------------------------------|
| Canceling a single request                                         | <ol> <li>On the right hand side of the page select the cancel request icon .</li> <li>Review the Details of the request to be cancelled and select the Continue button.</li> <li>Request is cancelled.</li> </ol>                         |
| Canceling a request taken from multiple Investment Providers. This | <ol> <li>Select the  sign next to Details for the request to cancel.</li> <li>On the right hand side of the page select the cancel request icon next to the one being cancelled. Each request will need to be done separately.</li> </ol> |
| step will need<br>to be done to                                    | Review the Details of the request to be cancelled and select the Continue button.                                                                                                    |
| cancel each of<br>the requests<br>individually.                    | <ol> <li>Click on Return to go back to Transaction History to cancel other<br/>parts of the requests and follow the above steps for each part of the<br/>transaction.</li> </ol>                                                          |

# **View or Delete Reports and Forms:**

The steps below note how to view or delete previously requested Reports or Forms.

- 1. Log into planwithease.com as described earlier in this document.
- 2. On the top navigation bar under Documents select Reports/Letters or Forms.
- 3. Reports/Letters will show all reports you have requested (transaction approval, denial, cancellation, and additional information requested letters and Salary Reduction Agreements).
- 4. Forms will show all of the forms your plan Sponsor has made available to you.
- 5. Select the Report/Letter or Form you would like to view by clicking on the PDF icon: An alternate window will be generated with the requested Report/Letter or Form in a PDF format.
- 6. To delete a previously requested Report/Letter or Form, select the box under the Delete Tab, on the far right side of the screen, for the form you want to delete.
- 7. Select the Delete button.

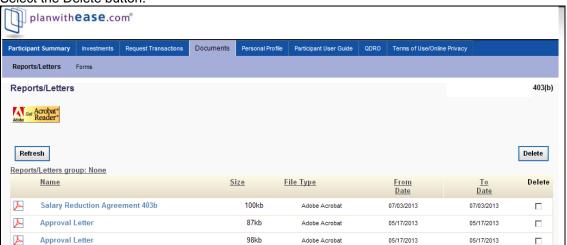

# **Online/Fillable Salary Reduction Agreement Process**

If your Plan Sponsor has chosen an online or fillable Salary Reduction Agreement Process, you must complete additional steps in order to access your account information.

Once you have edited your personal information to provide the email address you want planwithease.com to use in sending notices to you, please complete these additional steps.

## Contributions to the Plan and Investment Provider Elections

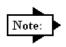

If your plan allows more than one money source (Employee, Roth 403(b), Employer), you will need to complete this step (Contributions to the Plan) and the next step (Select Investment Provider Elections) for each money source.

In this step, you will enter the percentage or dollar amount of Salary Deferral Contributions you elect to contribute to the plan and enter the percentage of contributions you want to defer to your approved and selected Investment Provider(s).

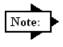

If the name of your current Investment Provider does not appear as an option, that company is not providing data to planwith**ease**.com and no changes for that Investment Provider may be processed through planwith**ease**.com. You will need to work directly with your plan sponsor to make any changes for that account.

| Field                                               | Entry or Selection                                                                                                    |
|-----------------------------------------------------|----------------------------------------------------------------------------------------------------|
| Confirmation<br>E-mail<br>Address                   | Complete the <b>Update e-mail address</b> and <b>Confirm e-mail address</b> fields with the email that you want to receive confirmation information from www.planwithease.com.                                                                                                    |
| Contribution<br>Changes/<br>Investment<br>Elections | Select by Dollar Amount or Percentage. The method of allocation (dollar or percent) is chosen by your Plan Sponsor, so both options may not appear to you. Use the option provided.                                                                                                    |
|                                                     | Enter the amount of your salary that you wish to defer each payroll period for each available money source. Money sources are chosen by your Plan Sponsor, so all options shown below may not be available to you. The dollar amount or percentage must be entered in whole numbers. (Example: \$125.00 or 33% and not 33.33%) |
|                                                     | NOTE: You must complete both the Change Contribution Amounts and the Investment Provider Elections sections in order to proceed to the confirmation page.                                                                                                    |

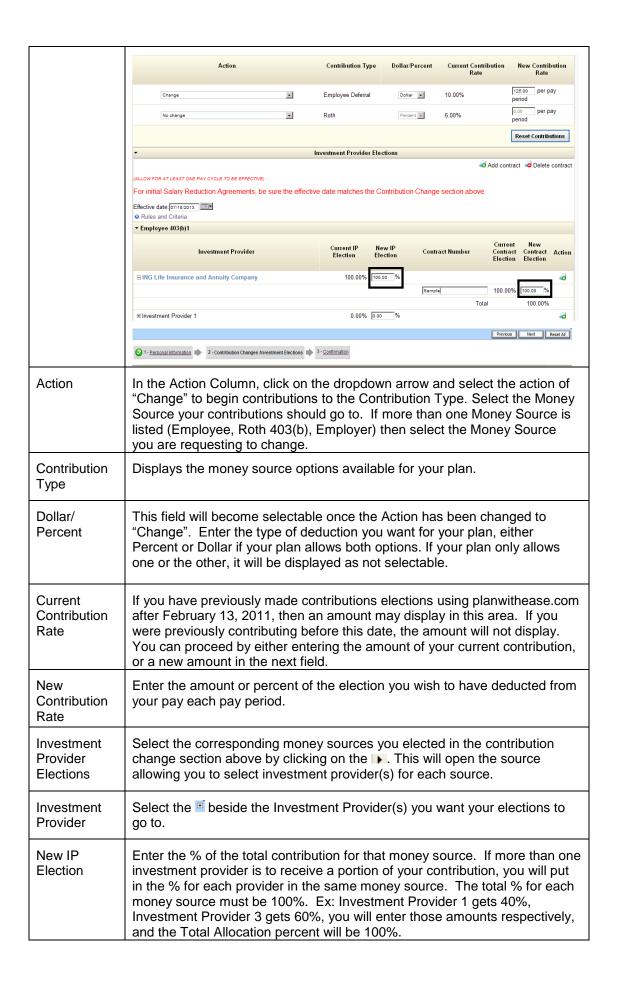

| Contract<br>Number       | If your investment provider has sent a data file to planwithease.com with your contract information, it will appear here. If this is a new contract or the investment provider has not yet sent planwithease.com data, you may click on the button to add a contract. Type in the contract number if known. If not, you may leave the word "New" in the box. |
|--------------------------|----------------------------------------------------------------------------------------------------|
| New Contract<br>Election | Enter the % of the total contribution for each contract within each money source elected. In some instances money may be split between more than one contract with the same investment provider. Ex: Contract 1 gets 20% and Contract 2 gets 80% of the overall portion that is going to the Investment Provider.                                            |
| Action                   | Options are to Add contract or Delete Contract                                                                                                    |

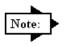

You must click on the checkbox beside "I authorize the investment election changes to this money source" for each money source, in order to record your elections and move to the next step.

A "Reset Investment Elections" button is available to clear any election changes made in error upon initial entry. If you have selected "edit" to go back to this page, the "Reset All" will only clear new changes.

Allocation to each Investment Provider Investment Provider Type in the whole number percentage of the salary deferral amount you want directed to each Investment Provider.

- If your plan allows more than one Investment Provider, the allocation percentages must equal 100% across all Investment Providers.
- If there is more than one contract within an Investment Provider, the allocation percentage between the contracts within that Investment Provider must total 100%.

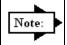

If the totals for the Investment Providers/contracts within the Investment Provider do not equal 100%, you will receive an error message and must change your allocations to equal 100%

Select the Investment Provider to receive your contributions. You can expand the Investment Provider information by clicking on the  $^{\boxdot}$  sign beside the Investment Providers name, in order to allocate the appropriate amount(s) to each specific contract or account you have with that Investment provider.

If you have multiple contracts, You do not need to allocate money to each contract.

If you need to add a contract, click on "Add Contract." then enter the Contract/Account number and the allocation percent you wish to contribute to the contract. You must complete the contract/account enrollment process with the investment provider (completing all necessary paperwork they provide) before you have a contract/account with that Investment Provider.

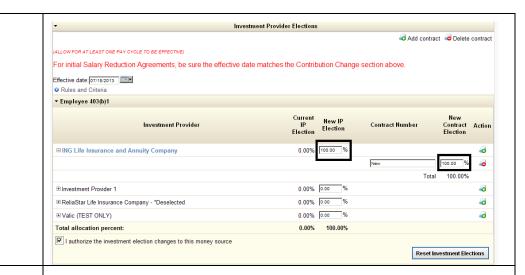

#### Allocation to each Investment Provider

Type in the whole number percentage of the salary deferral amount you want directed to each Investment Provider.

- If your plan allows more than one Investment Provider, the allocation percentages must equal 100% across all Investment Providers.
- If there is more than one contract within an Investment Provider, the allocation percentage between the contracts within that Investment Provider must total 100%.

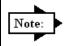

If the totals for the Investment Providers/contracts within the Investment Provider do not equal 100%, you will receive an error message and must change your allocations to equal 100%

## Review and Confirm Your Entries

1. Upon completion of these steps, you will be prompted to review and confirm all entries.

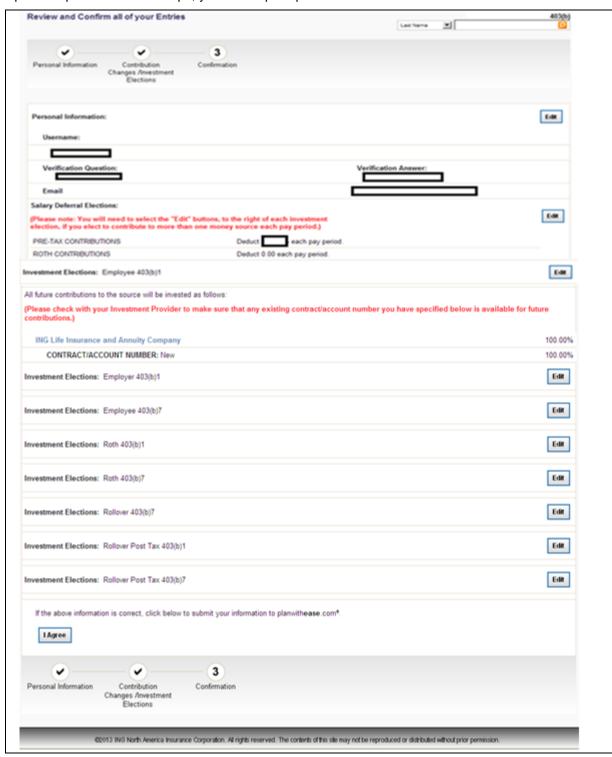

- 2. If you need to make any corrections to the information, you will need to select the **Edit** button to the right of each of the selections to make any change.
- 3. Select the **I Agree** button to submit your information to planwithease.com.

4. After all of the steps have been completed, you must complete and submit a Salary Reduction Agreement by one of the methods noted below. The method available to you will have been determined by your Plan Sponsor.

| If                | Then                                                                                                    |
|-------------------|----------------------------------------------------------------------------------------------------|
| Online            | Once required information is completed online, form is sent directly to Plan Sponsor. A pdf is available under Forms section on the top navigation bar.                                                                                                    |
| Fillable<br>Form  | Once required information is completed online, print a copy, sign it, and take it to your Plan Sponsor. A pdf is available under Documents, then Forms section on the top navigation bar.                                                                                                 |
| Printable<br>Form | Print a blank form located in the Document, then Forms section on planwithease.com. You must then fill the form out and take it to your Plan Sponsor.                                                                                                    |
| Note:             | If your Plan Sponsor has selected Online/Fillable Salary Reduction Agreement, you will receive a Transaction Confirmation Notice from planwithease.com via email informing you that your transaction was received along with the date, time, and confirmation number for the transaction. |

# **Investment Provider and/or Contribution Changes**

The following steps show how to change the Investment Provider(s) who receives your contributions or to change your Salary Reductions, if these transactions are allowed online by your Plan Sponsor. If your Plan Sponsor chose the On-line or Fillable option for your Salary Reduction Agreement, the steps below must be completed. If the Printable option was chosen, you will need to print out the form to be filled out and returned to your Plan Sponsor.

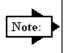

If the name of your current Investment Provider does not appear as an option, that company is not providing data to planwith**ease**.com and no changes for that Investment Provider may be processed through planwith**ease**.com. You will need to work directly with your plan sponsor to make any changes for that account.

## Contribution Changes/Investment Provider Elections

#### Steps

- 1. Log into planwithease.com as described earlier in this document.
- 2. On top navigation bar, under Request Transactions, select Contribution Changes/Investment Provider Elections.
- 3. Verify email address displayed is the one you want to receive notifications from planwithease.com.
- 4. Input the effective date (mm/dd/yyyy), or select to choose the date from the calendar. Changes may not be effective immediately, depending upon when your employer's payroll department implements the requested change. Please allow for at least one payroll cycle for the change to take effect. NOTE: The dates MUST be the same in both the Contribution Elections and Investment Elections portions of the screen.
- 5. In the Action column, select the action for each money source.
  - **Change**: Used to change an existing deferral or to start a new deferral to a specified money source.
  - **Stop Contributions:** Used to stop existing contributions to a specified money source.

NOTE: If you currently have deductions from your pay that are not displayed on this screen in the "Current Contribution Rate" field, you will still need to select "Change" to change the amount, or "Stop Contributions" to stop an existing deduction. Your payroll office will have the proper information in their system. If you have made changes to your deductions prior to February 13, 2011, it will not be displayed here. Going forward, your changes will be stored and displayed here.

- 6. The Dollar/Percent field will become selectable once the Action of "Change" has been selected. Enter the type of deduction you want for each money source, either Percent or Dollar if your plan allows both options. If your plan only allows one or the other, their selection will be displayed as not selectable.
- 7. In the "New Contribution Rate" field, enter the amount or percent of the election you wish to have deducted from your pay each pay period.
- 8. Select the corresponding money sources you elected in the contribution change section above by clicking on the . This will open the source allowing you to select investment provider(s) for each source.
- 9. Select the Investment Provider(s) and, if available, the contract number for the allocation changes by clicking 

  → next to the Investment Provider.

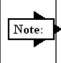

If your investment provider has sent a data file to planwithease.com with your contract information, it will appear here. If this is a new contract or the investment provider has not yet sent planwithease.com data, you may click on the button to add a contract. Type in the contract number if known. If not, you may leave the word "New" in the box.

10. Enter the whole number percentage to be directed to each Investment Provider in both the New IP Election and New Contract Election field.

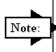

If you are allocating funds to more than one Investment Provider, the allocation percentage must equal 100% across all Investment Providers. In addition, if you have more than one contract within an Investment Provider, the allocation percentage must total 100% under that specified Investment Provider.

- 11. Click on the checkbox beside "I authorize the investment election changes to this money source" for each money source, in order to record your elections and move to the next step. A "Reset Investment Elections" button is available to clear election changes made in error.
- 12. Select the Submit button.
- 13. Review the request and select the I Agree or Cancel button.

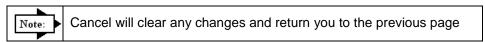

The manner in which your Plan Sponsor chose to handle Salary Reduction Agreements will determine the next step.

| If                | Then                                                                                                    |
|-------------------|----------------------------------------------------------------------------------------------------|
| Online            | Once required information is completed online, the data will be sent to Plan Sponsor.                                                                                                    |
| Fillable<br>Form  | Once required information is completed online, print a copy, sign it, and take it to your Plan Sponsor.                                                                                                    |
| Printable<br>Form | You may only print a blank form on planwithease.com. You must then fill the form out, sign it, and take it to your Plan Sponsor.                                                                                                    |
| Note:             | If your Plan Sponsor has selected Online/Fillable Salary Reduction Agreement, you will receive a Transaction Confirmation Notice from planwithease.com via email informing you that your transaction was received along with the date, time and confirmation number for the transaction. |

ING Life Insurance and Annuity Company, One Orange Way, Windsor, CT 06095-4774, a wholly owned, indirect subsidiary of ING U.S. (NYSE: VOYA), provides these plan administration services under the trade name planwithease.com®. planwithease.com services may not be available in all states.